# **Table of Contents**

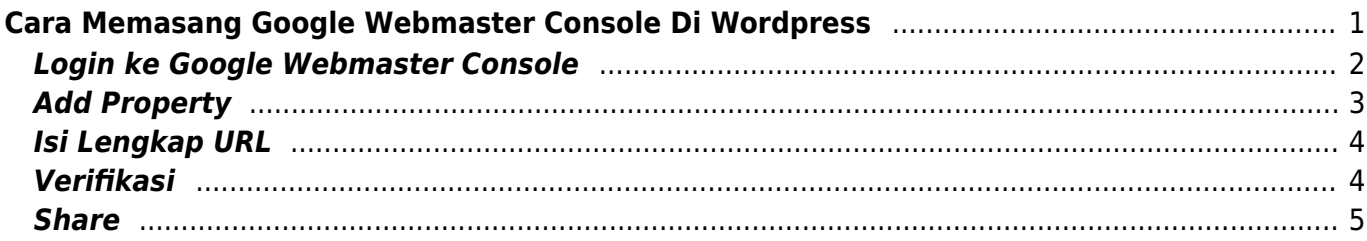

Last update: 2018/08/21 02:06 artikel:cara-memasang-google-web-master-console-di-wordpress https://www.pusathosting.com/kb/artikel/cara-memasang-google-web-master-console-di-wordpress <span id="page-2-0"></span>Artikel ini membahas tutorial cara mendaftarkan website berbasis wordpress ke google webmaster console. Mengapa perlu? Karena terdapat beberapa hal penting mengapa anda harus memasangnya. Adapun diantaranya :

1. Anda bisa memantau statistik kunjungan website

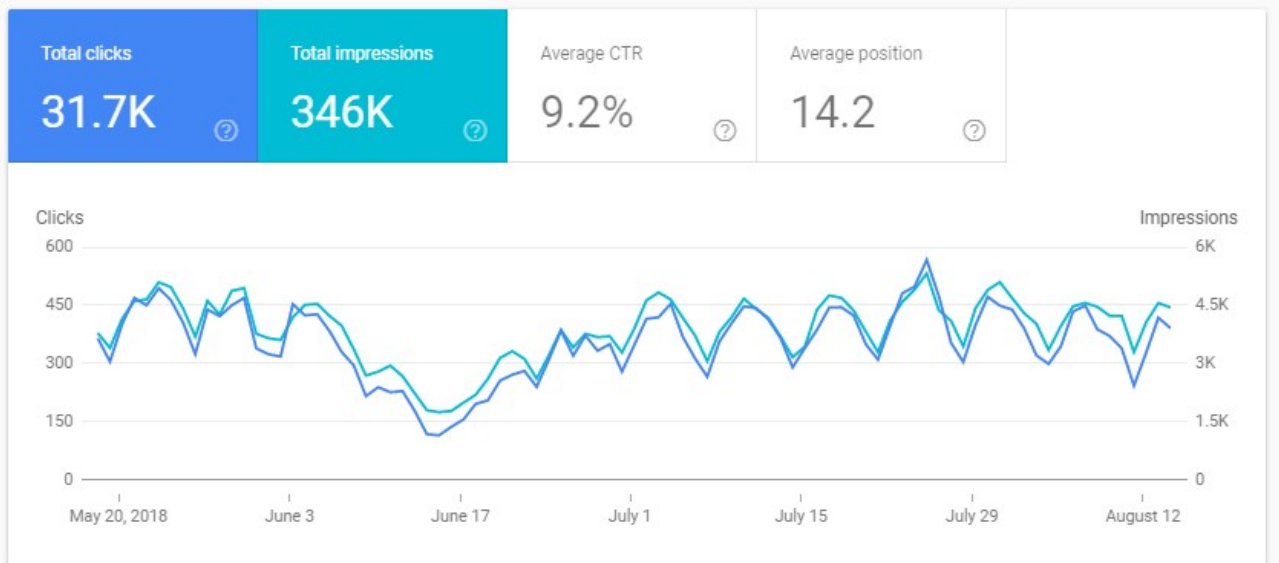

dengan melihat data tersebut anda bisa dengan segera mengetahui apakah pengunjung mengalami peningkatan ataukah malah penurunan.

2. Anda bisa melihat kata kunci dari mana kunjungan itu berasal

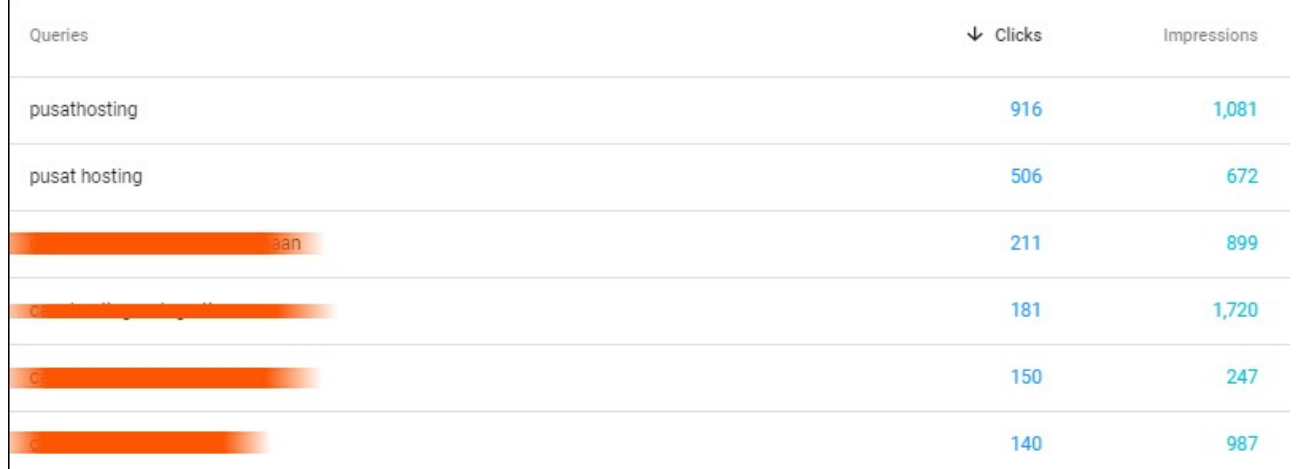

dengan melihat data kata kunci tersebut anda bisa melakukan optimasi website pada kata kunci yang lemah sehingga kunjungan menjadi lebih banyak.

Sebagaimana semua kita tahu bahwa kunjungan itu sama dengan penjualan. Artinya semakin banyak orang yang mengunjungi website anda maka kemungkinan besar semakin banyak orang yang akan membeli atau menggunakan produk anda.

### **Login ke Google Webmaster Console**

Silahkan login ke google webmaster console. Jika anda tidak mengetahui url google webmaster console maka anda cukup ketik di google seperti ini.

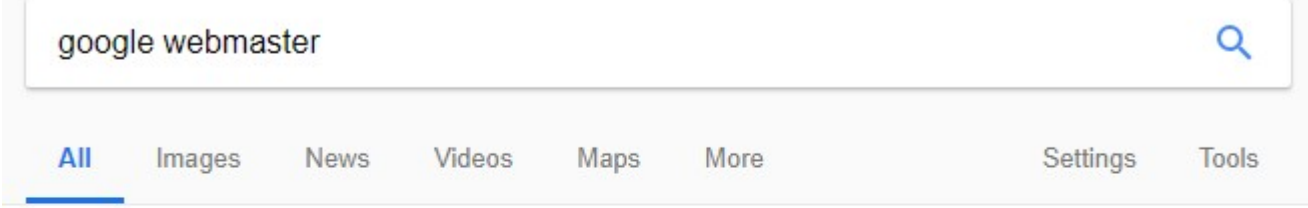

About 132,000,000 results (0.32 seconds)

#### Google Webmasters - Resources to Track Website & Search ...

https://www.qoogle.com/webmasters/ +

You want to be found and we want to help. Track your site's search performance with Google Search Console and our additional webmaster resources.

#### Search Console

... Webmaster Central - Terms of Service - Privacy Policy ...

#### Google Webmaster Tools

Not your computer? Use a private browsing window to sign in ...

#### Google Search Console

Sign in. to continue to Google Search Console, Email or ...

More results from google.com »

<span id="page-3-0"></span>Kemudian klik "Search Console"

#### Search Console Help

Official Search Console Help Center where you can find tips ...

#### Support

Get support for your site. Have questions about Search ...

#### Learn

Browse Google Wemasters web development resources ...

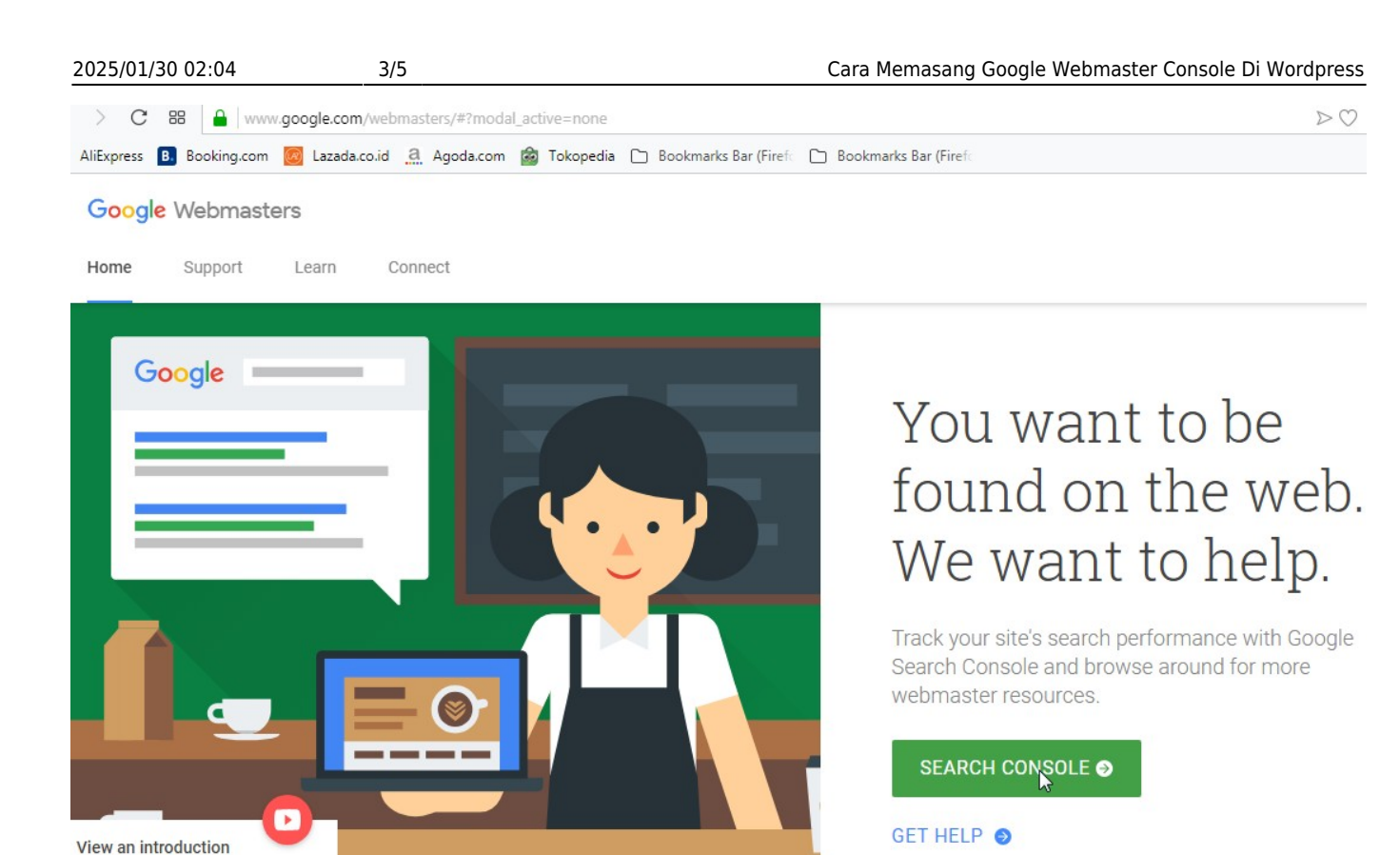

to Search Console

#### dan Login

Setelah login anda bisa klik tanda segitiga dibagian kiri atas seperti ini

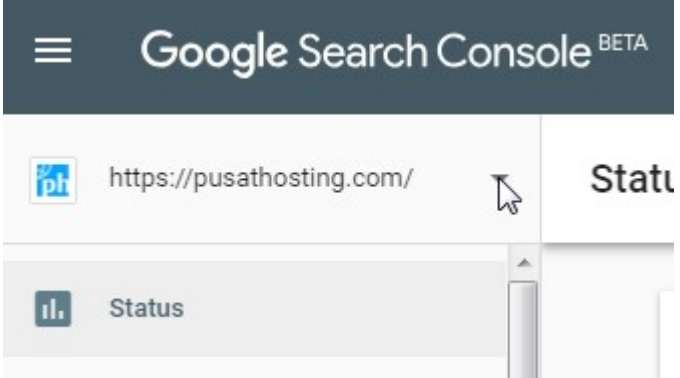

# <span id="page-4-0"></span>**Add Property**

Kemudian klik add property, perhatikan gambar dibawah ini

Last<br>undate: update:<br>2018/08/21 artikel:cara-memasang-google-web-master-console-di-wordpress https://www.pusathosting.com/kb/artikel/cara-memasang-google-web-master-console-di-wordpress  $02.06$ 

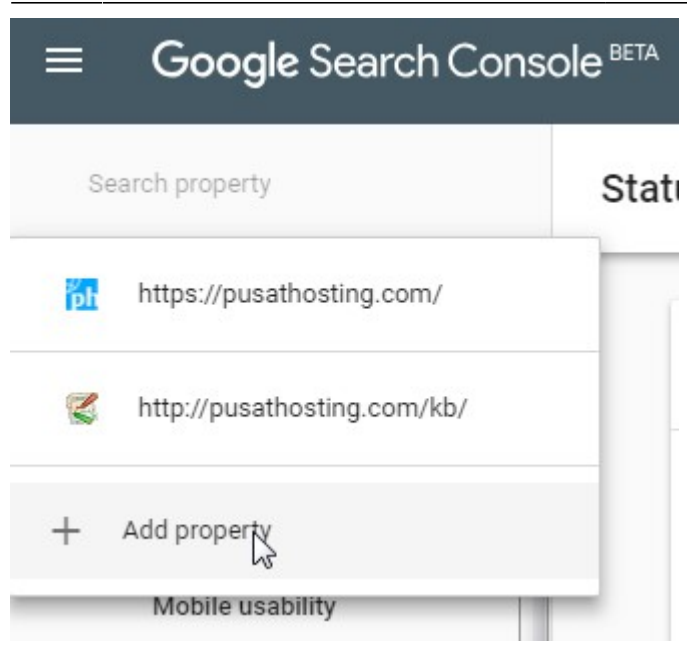

# <span id="page-5-0"></span>**Isi Lengkap URL**

Selanjutnya anda isi lengkap url website anda

### **Add property**

Add site URL

http://www.jasamaintenanceweb24.com

Use the exact address of your property - For example, http:// and https:// are counted as different properties. Learn more

> CONTINGE CANCEL

### <span id="page-5-1"></span>**Verifikasi**

kemudian selanjutnya pilih metode verifikasi.

Untuk wordpress self hosting biasanya kami sarankan menggunakan metode verifikasi meta tag.

Perhatikan gambar dibawah ini :

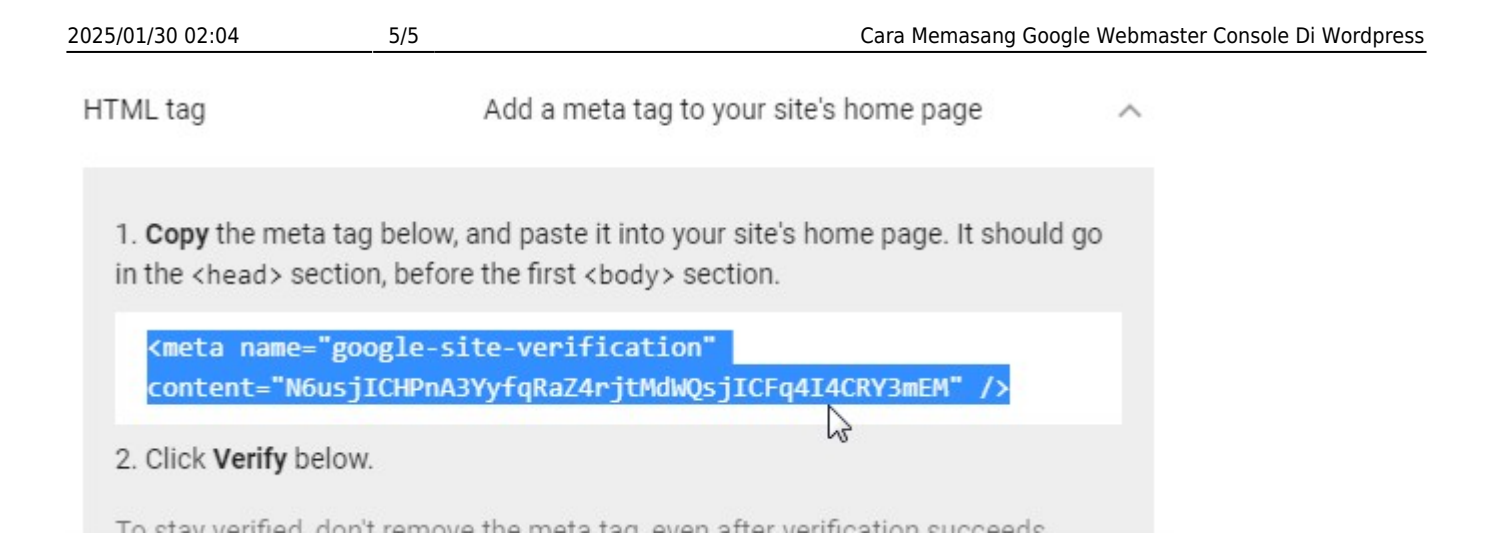

### <span id="page-6-0"></span>**Share**

 $\sim$ socialite $\sim$ 

From: <https://www.pusathosting.com/kb/> - **PusatHosting Wiki**

Permanent link: **<https://www.pusathosting.com/kb/artikel/cara-memasang-google-web-master-console-di-wordpress>**

Last update: **2018/08/21 02:06**

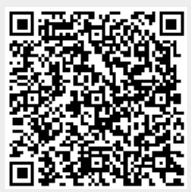